## How to Delete A Direct Payment (Invoice/Credit Memo) That Has Been Completed but NOT Fully Approved

*These instructions allow you to delete a direct payment (Invoice/Credit Memo document) that has been created and completed but not fully approved.* 

*To delete the Invoice/Credit Memo document you must know or have the following;* 

- *Verified the status of the document is 'C' for Complete. You can do this either by going to 'View Document' in Self-Service (SSB) or by looking on the 'Document by User (FOADOCU)' form in Internet Native Banner (INB)*
- *The Vendor name on the document*
- *The total Net amount paid*
- *The Document number would be helpful but is not required*

1) On the Banner menu enter FOADOCU in the 'Go To' box and press enter to see the Document by User form

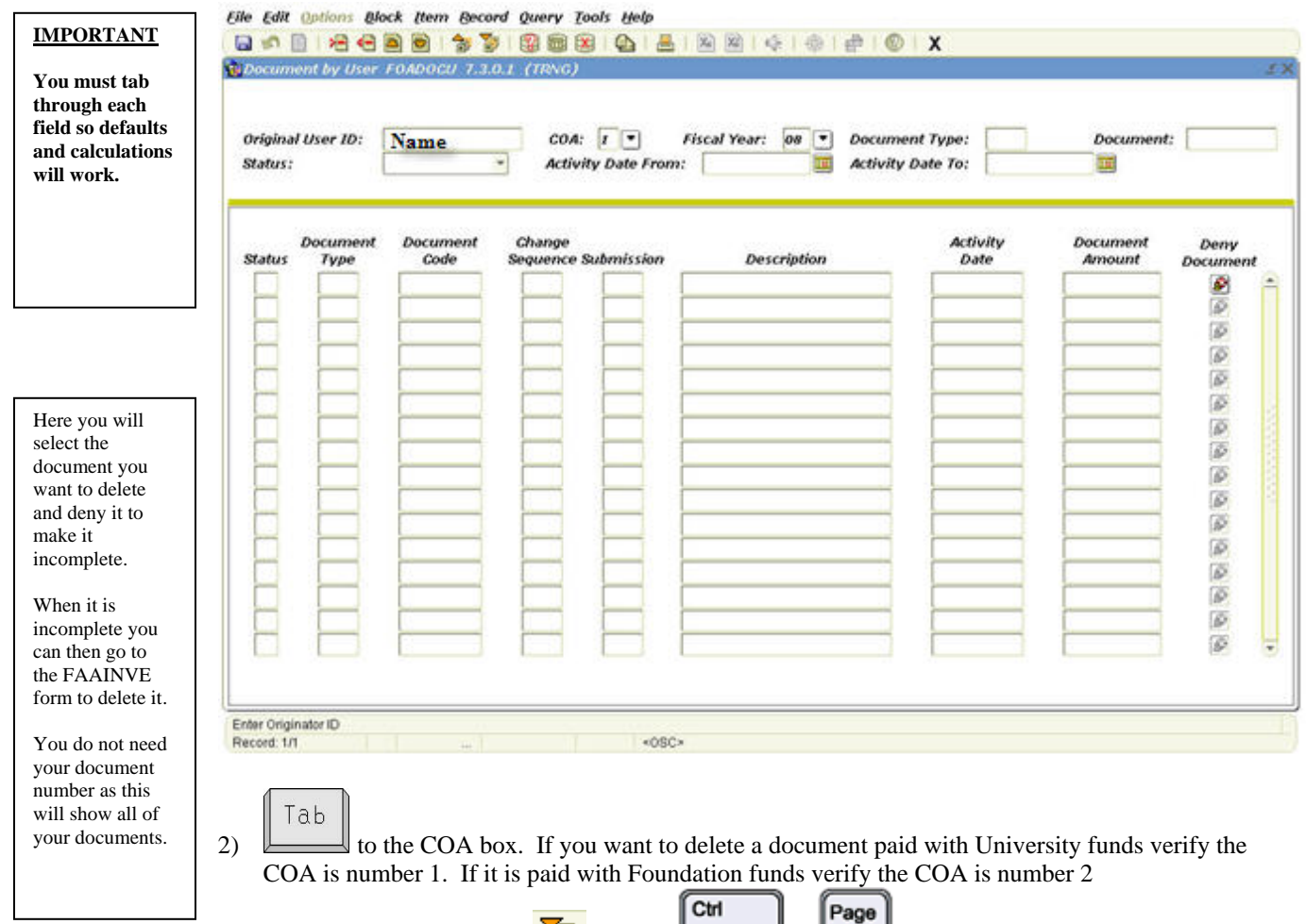

3) Click the Next Block icon  $\bullet$  or press  $\bullet$  **bown** to see all your documents

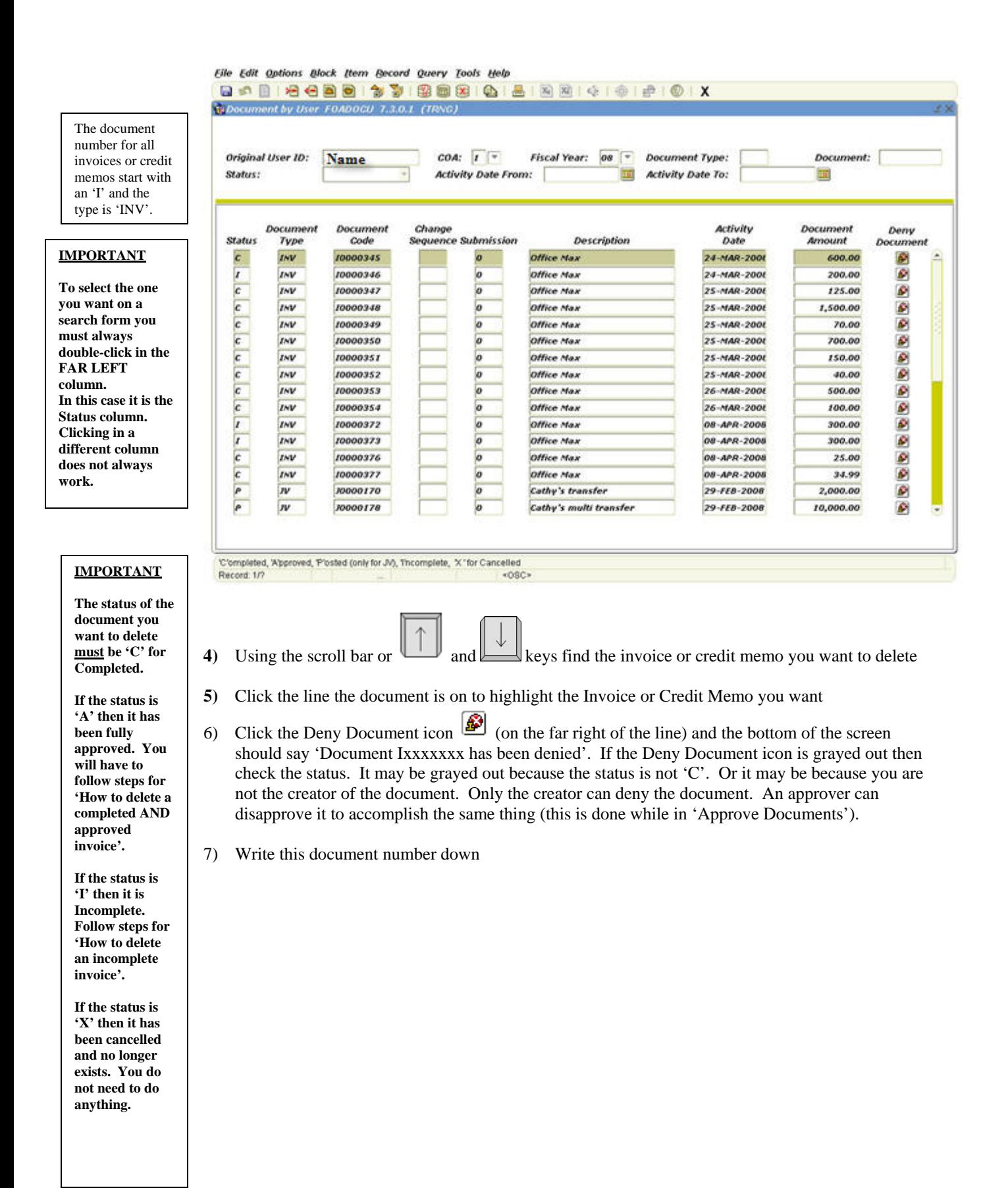

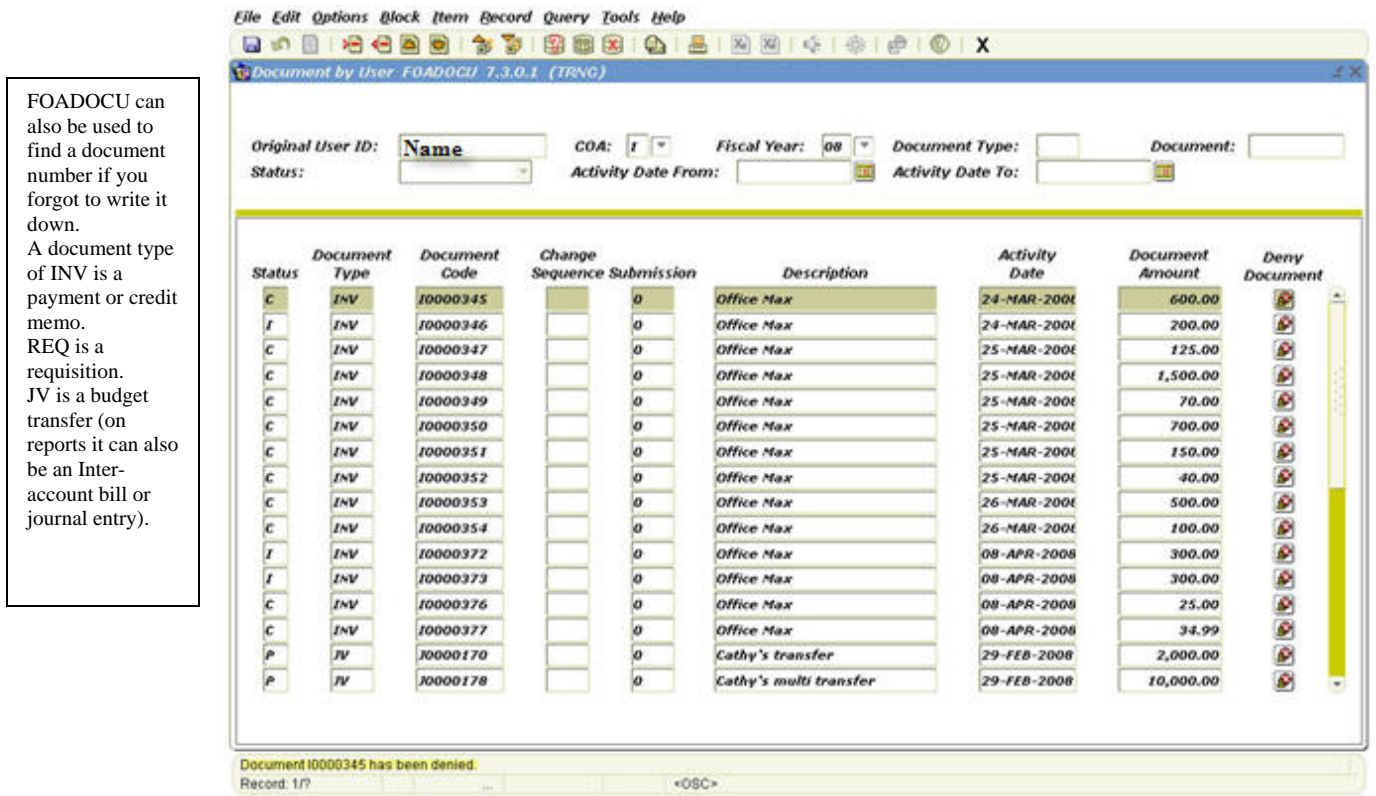

- 8) Close the form by clicking on the 'X' in the toolbar
- 9) You should now see the Banner Menu again. You have made your document Incomplete and are ready to delete it.

10) Type FAAINVE in the Go To box and click enter to see the Invoice/Credit Memo form

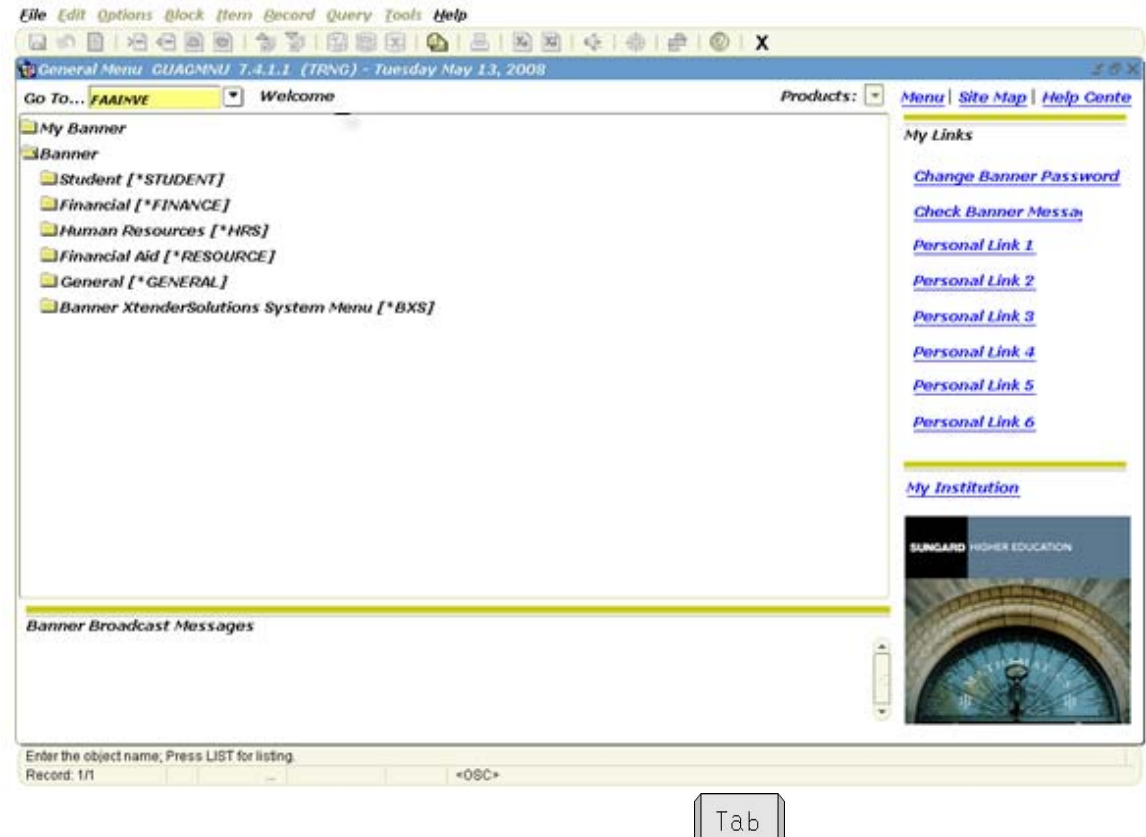

11) Enter the document number of the one you just denied and press

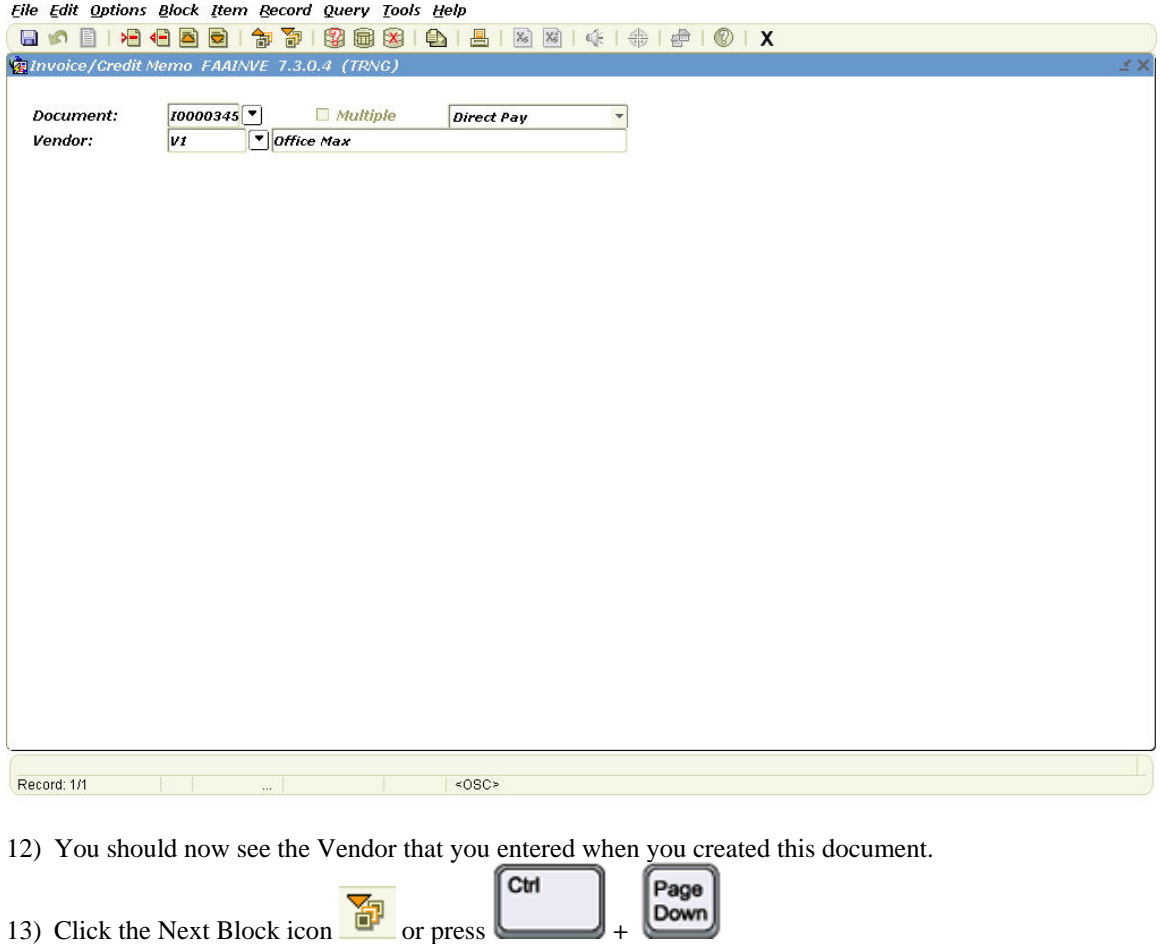

- 14) You should now be able to see the Header block with all your information as you originally entered it
- 15) To confirm this is the document you want to delete you can keep clicking the Next Block icon

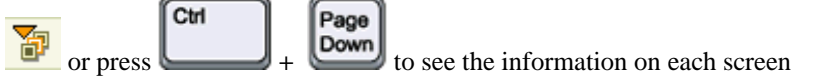

16) When you have confirmed this is the document you want to delete make sure you are on the Header Block screen (where you see the Invoice date, Vendor address etc.). Then click on 'Record' menu at the top of the screen and select 'Remove'. Again, click on 'Record' and 'Remove'.

A box should pop up saying 'All Commodity and Accounting Records will be deleted'. Click on the 'OK' button. It should take you back to the first screen of FAAINVE (shown above). Look at the bottom of the screen on the help line and you should see a message saying '**Deletion of Invoice is completed**'.

## **End of Process**